# 入世代医療基盤法 e-Learning の利用方法

- アカウントの作成
	- ① 登録画面にアクセス

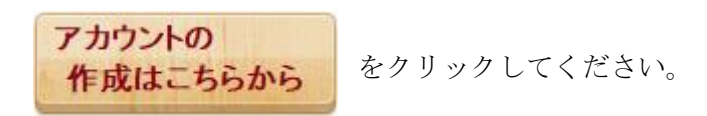

## ② アカウントの作成

 下記画面が表示されたら 新しいアカウントを作成する をクリックしてください。 │<br>│ 次世代医療其般法を利用される方⊄

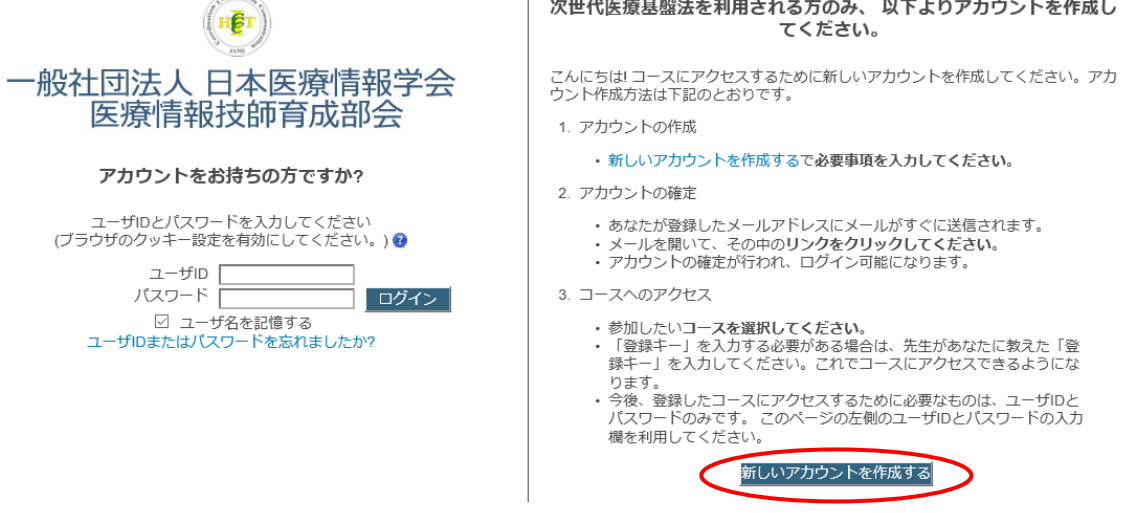

## ③ アカウント情報の登録画面

 \*は必須項目です。ユーザ ID とパスワードはご自身で作成してください。 ここで登録したユーザ ID とパスワードは、今後のご利用時に使用するものです。

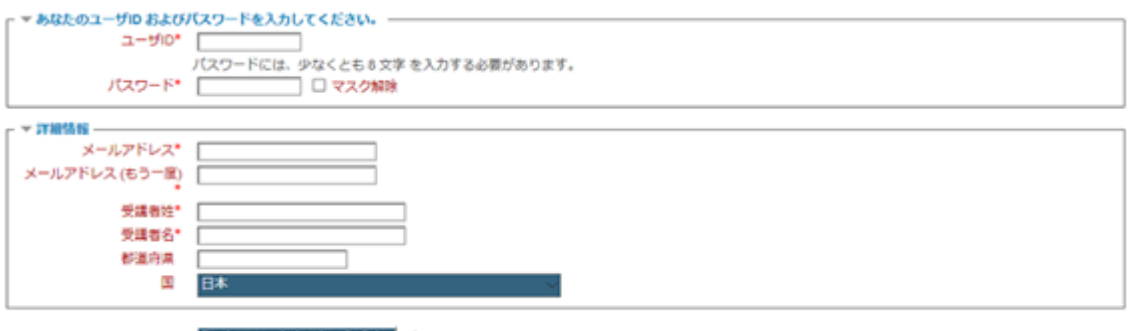

私の新しいアカウントを作成する キャンセル

私の新しいアカウントを作成する ボタンを押すと、アカウント登録完了です。 表示されている画面を一度閉じて、メールの受信を確認してください。

### ■ アカウントの確定(設定は初回のみです)

登録したメールアドレスに、件名:「HCIT:アカウントの確定」が届きます。 【アカウント確定 URL】をクリックすると、アカウントが確定します。 (URL 表記のみであれば、コピー&ペーストで WEB ブラウザに張り付けてください) ※同時にメール内のコース登録キーを確認してください。

あなたは 御名前 としてログインしています(ログアウト) Home ▶ ユーザ登録はすでに承認されています。

ありがとうございます、御名前

ユーザ登録はすでに承認されています。

コース

あなたは 御名前 としてログインしています (ログアウト)

↑↑ 上記画面が表示されたら、アカウントの確定は終了です。↑↑

■ コースの設定(設定は初回のみです)

- ① メール本文内のコース設定 URL をクリックするか、 以下をコピー&ペーストしてアクセスしてください。 https://hcit-el.com/course/view.php?id=52
- ② 右記のようなログイン画面が表示されたら、 登録した ユーザ ID とパスワード を入力し、 ログイン してください。

HÊT 般社団法人 日本医療情報学会 医療情報技師育成部会

アカウントをお持ちの方ですか?

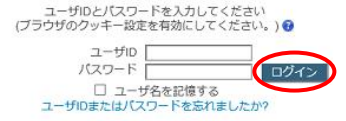

③ コース受講登録

登録オプション

### コース登録キーを入力し、 □ D02 1 次世代医療基盤法【内閣官房解説編】 私を受講登録する を 一自己登録 -登録キー 「 □ マスク解除 クリックしコース登録完了です。 私を受講登録する

右記のようにコース内容が表示されますので、 視聴とダウンロードを行ってください。

● 次世代医療基盤法講義  $\Box$ 講義内容スライド (ダウンロード可) 講義内容テキスト (ダウンロード可)

次回からは、事務局ホームページ「講習会・生涯研修・e ラーニング」の 「e-Learning にログイン(IDとパスワードをお持ちの方)」より、ログインが可能です。